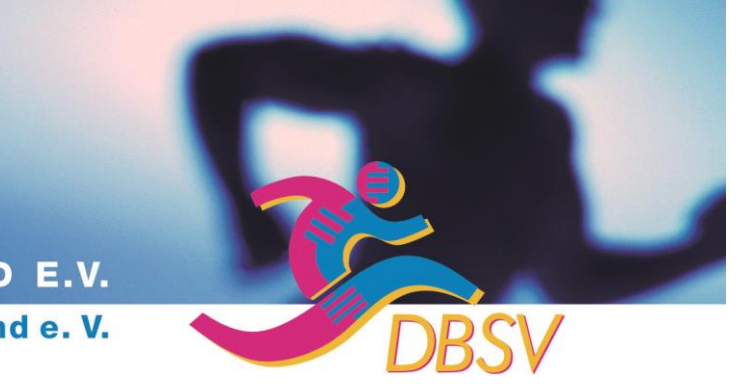

## **DEUTSCHER BETRIEBSSPORTVERBAND E.V.** Mitglied im Deutschen Olympischen SportBund e.V.

# **DBSV – Telegramm Nr. 18 / 2016**

## **6. Fachkongress "Betriebliche Zukunft in Motion" und DBSV-Workshop**

Mit Rundmail vom 3.8.2016 haben wir auf den vom BSV Hamburg für Mittwoch, den 5.Oktober 2016 angebotenen 6.Fachkongress "Betriebliche Zukunft in Motion" hingewiesen und gleichzeitig zum nächsten DBSV - Workshop rund um verschiedene gesundheitliche Fragen und Aspekte am 6.Oktober 2016 eingeladen. Für beide Veranstaltungen freuen wir uns auf Eure Meldungen, die noch bis Mitte nächster Woche möglich sind.

## **18. Deutsche Betriebssport Meisterschaft im Bowling**

In den Hamburger Bowlinganlagen Gilde-Bowling 44 Othmarschen, Gilde-Bowling Wandsbek und Bowlingcenter Osdorf ermittelten 81 Teams (neuer Rekord) und 546 Einzelstarterinnen und –starter die Besten in den verschiedenen Kategorien. Wir gratulieren dem Team der BSG Spielstuben Wiesmoor (Küste/Niedersachsen), Frank Öing (Küste), Olaf Franze (Hamburg), Harald Schröder (Borken), Sven Nawrot (Bremerhaven), Wolfgang Junge (Hamburg), Wolfgang Jeckstat (Hamburg), Manuela Öing (Küste), Daniela Peste (Bielefeld), Edith Gerdes (Oldenburg), Judith Janßen (Kiel), Angela Naujoks (Frankfurt/Main) und Marett Schiller (München) zu ihren Titeln. Erfreulich, dass sich die Medaillen auf Spielerinnen und Spieler aus Berlin, Bielefeld, Borken, Bremen, Bremerhaven, Cuxhaven, Duisburg, Hamburg, Frankfurt/Main, Hannover, Jever, Kiel, Lübeck, München, Münster, Offenbach, Oldenburg und Stuttgart und damit auf 9 Landesverbände des DBSV verteilen - auch das zeigt die Vielfalt beim Betriebssport Bowling. Wir haben trotz der hohen Temperaturen innerhalb und außerhalb der Bowlinganlagen eine tolle, stimmungsvolle DBM erlebt. Zum Erfolg trugen die Betreuung und der Service in allen Bereichen entscheidend bei – wir haben uns jedenfalls wohl gefühlt. Ein herzliches Dankeschön geht an das gesamte ehrenamtliche Organisationsteam, das über 4 Tage hinweg in den drei Bowlinganlagen unermüdlich zur Verfügung stand. Dementsprechend gab es auch riesigen Beifall bei der vom DBSV-Präsidenten Uwe Tronnier moderierten Siegerehrung. Die Medaillen und Erinnerungspreise überreichten der Sportreferent des Hamburger Betriebssportverbandes, Detlev Smarsly, sowie Maren Endreß und Sigrid Schmoock. Riesigen Beifall gab es für Wolfgang Großmann, der neben seinen weiteren ehrenamtlichen Tätigkeiten für den DBSV und die Fachsparte Bowling, ein Jahr lang alle vorbereitenden Arbeiten für diese DBM u.a. mit den unzähligen Terminwünschen und –änderungen erledigt hat.

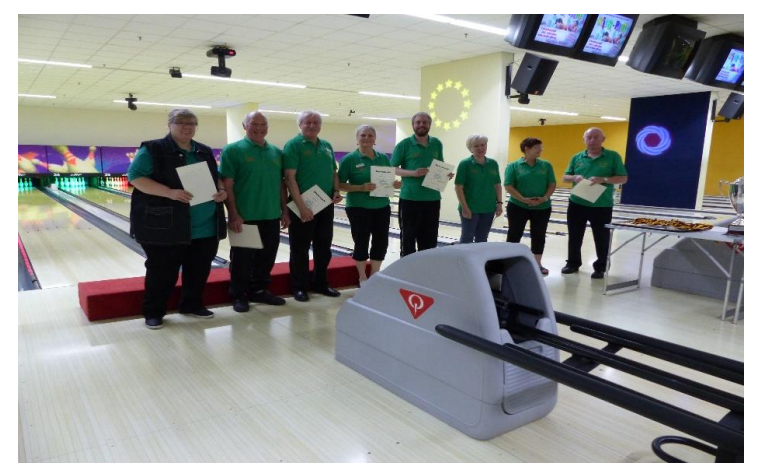

Foto: privat

Für ihre Verdienste um den Betriebssport wurden Anita Tronnier, Rainer Eggeling, Rudi Endreß, Maren Endreß, Oliver Endreß, Erika Nabel, Sigrid Schmoock und Uwe Nabel mit Ehrennadeln des DBSV ausgezeichnet.

Die Endergebnisse der diesjährigen Deutschen Betriebssport Meisterschaft, die mit rund 800 Personen bestens besetzt war, wurden übrigens auch diesmal aufgrund der superschnellen Auswertung von Oliver und Maren nur wenige Minuten nach Spielende und damit noch vor Beginn der Siegerehrung im Internet **vollständig**  veröffentlicht - vielen Dank, das war wieder toll und beispielhaft für andere Veranstaltungen !

Allen Siegern und Platzierten gratulieren wir herzlich zu ihren Erfolgen und bedanken uns bei allen anderen Bowlerinnen und Bowlern für die Teilnahme. Die 19. DBM Bowling wird vom 7.-10. September 2017 in Leipzig (Team/Einzel) und Halle an der Saale (Einzel) ausgetragen.

#### **Wahlen im LBSV Schleswig-Holstein**

Der Vorsitzende des Landesbetriebssportverbandes Schleswig-Holstein, Stephan Sahmkow, und der Schatzmeister Jörg Gabriel wurden bei der Mitgliederversammlung des LBSV vor wenigen Tagen in Kiel einstimmig wiedergewählt – wir wünschen weiterhin viel Erfolg. Vor Ort hatte schon der DBSV-Ehrenpräsident Reinhold Müller gratuliert und die Grüße des Deutschen Betriebssportverbandes überbracht. Außerdem ehrte er den langjährigen Vorsitzenden des BSV Neumünster, Hans-Eggert Rohwer, und Ute Kirchheim für ihre Verdienste um den Betriebssport mit DBSV-Ehrennadeln.

#### **Geplante/feststehende Deutsche Betriebssport Meisterschaften (Stand: 19.September 2016):**

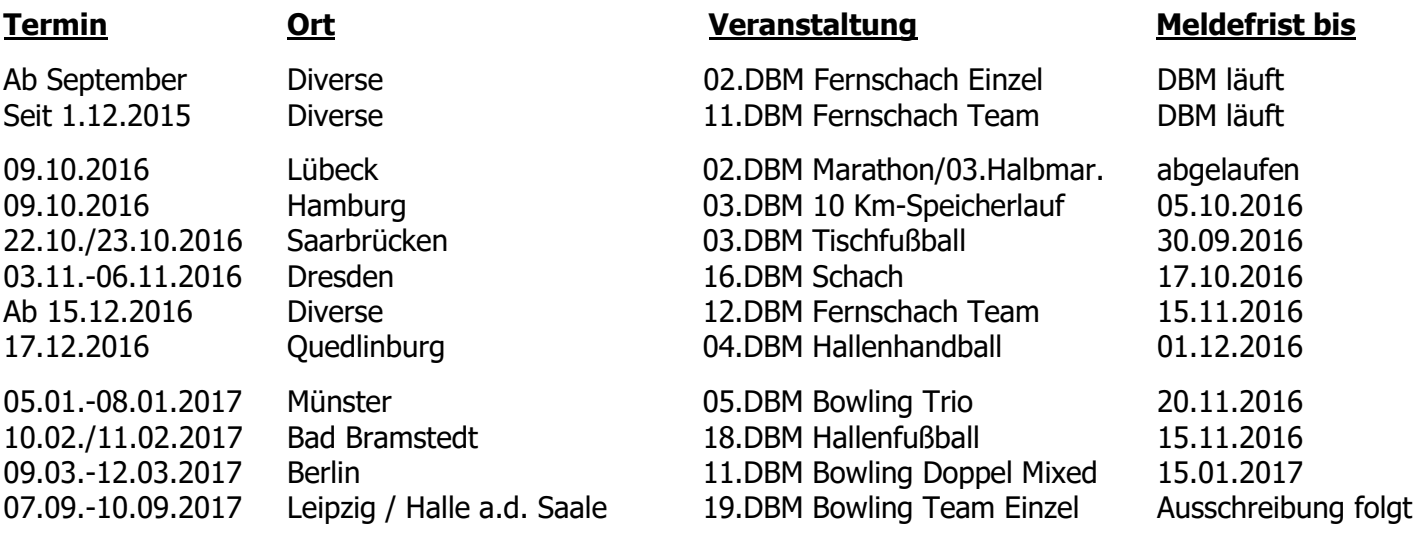

**DBM - Kontakt:** Wolfgang Großmann (DBSV-Sportbeauftragter) Mailadresse: [ws.grossmann@t-online.de](mailto:ws.grossmann@t-online.de)

#### **Terminübersicht 2016/2017 (aktualisiert):**

Für Nachfragen zu den Veranstaltungen oder weitere Informationen sind natürlich **ausschließlich** die jeweiligen Ausrichter zuständig.

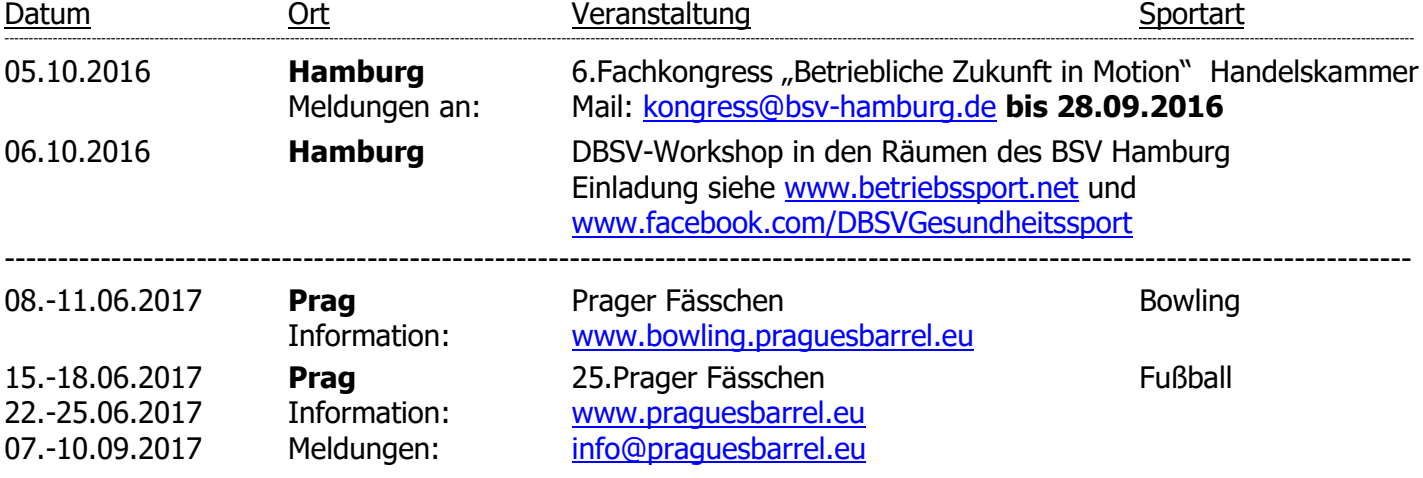

#### **Letzte Meldung**

Ende der vergangenen Woche sind EFCS-Vertreter aus 14 Mitgliedsländern der Einladung aus Gent/Belgien gefolgt, um sich vor Ort ein Bild über den derzeitigen Stand der Vorbereitungen für die kommenden 21.Europäischen Betriebssportspiele (ECSG 2017) zu machen. Nach Angaben des belgischen Ausrichters liegen bereits mehr als 1.000 Anmeldungen, darunter 800 aus Deutschland, vor. Neben den vielen Sportstätten, die sich schon jetzt in sehr gutem Zustand präsentierten, standen Besichtigungen von verschiedenen Hotels und der beeindruckenden Altstadt von Gent auf dem Programm. Vielen Dank an Silke Veeckman und Dirk van Haelter für die hervorragende Betreuung und Information.

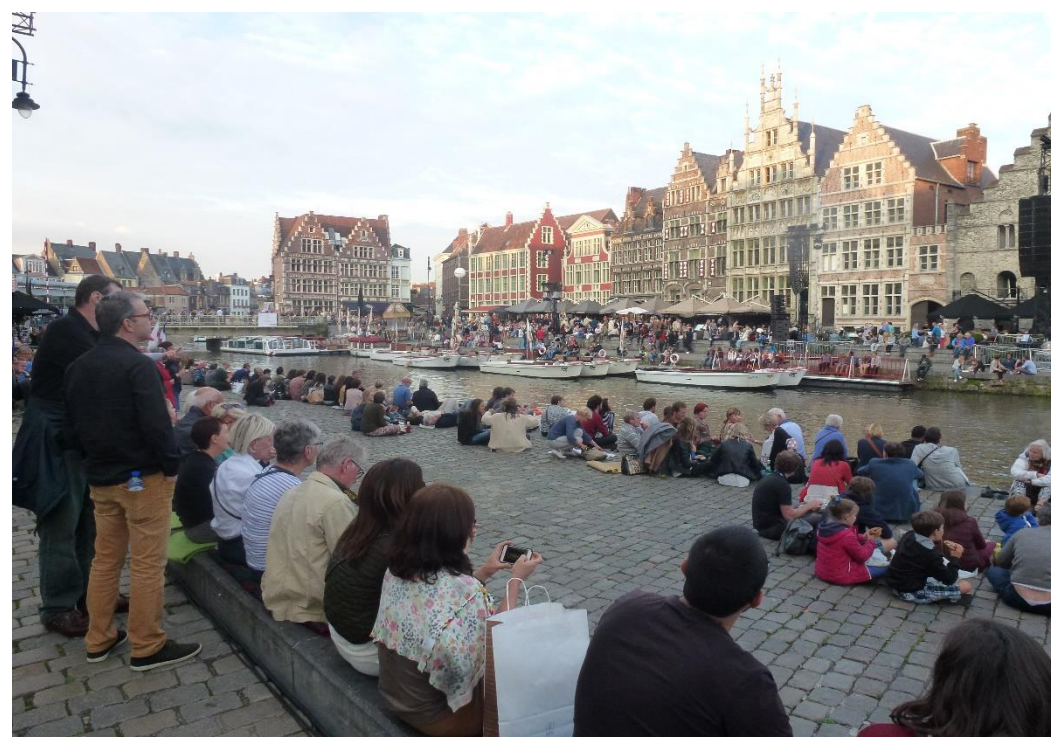

Foto: Uwe Tronnier

Weitere Informationen zu den ECSG 2017 erfolgen in einem speziellen DBSV-Telegramm, das voraussichtlich in der nächsten Woche erscheinen wird. Beigefügt ist bereits ein ausführlicher Leitfaden für die Anmeldung, die ausschließlich online möglich ist.

## **Terminübersicht:**

21.-25.06.2017 **Gent** 21.Europäische Betriebssportspiele diverse Sportarten Information: [info@ecsgghent2017.be](mailto:info@ecsgghent2017.be) Meldungen: [www.ecsgghent2017.be](http://www.ecsgghent2017.be/) bis zum 31.Januar 2017

 **U.T. 20.9.2016**

---------------------------------------------------------------------------------------------------------------------------------

Impressum: Deutscher Betriebssportverband e.V., c/o Uwe Tronnier, Wiedstr.20, 53859 Niederkassel - Mondorf Internet: [www.betriebssport.net](http://www.betriebssport.net/) Facebook: [www.facebook.com/DeutscherBetriebssportverband](http://www.facebook.com/DeutscherBetriebssportverband) E-Mail: [tronnie@snafu.de](mailto:tronnie@snafu.de) Konto IBAN-Nr.: DE32 370502990028009363 BIC: COKSDE33XXX Kreissparkasse Köln Anschrift: DBSV e.V., Olympiapark Berlin, Hanns-Braun-Str./Adlerplatz, 14053 Berlin, Fax: 030 2639 1730 3493

# **Betriebssport ist Vielfalt – seit über 60 Jahren !**

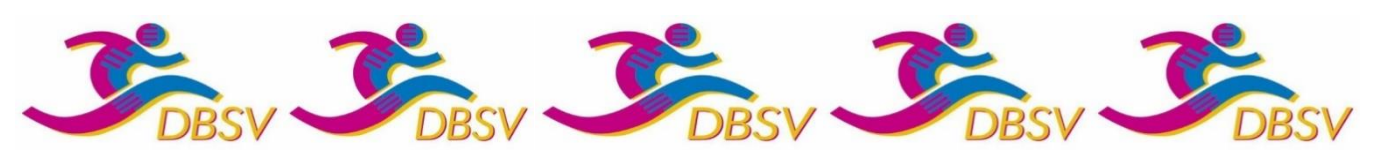

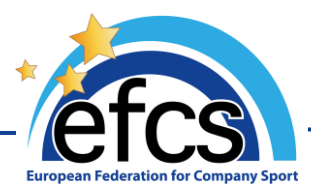

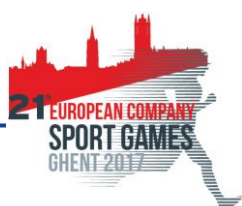

# **Anleitung 6 – Online-Anmeldungen**

# **Europäische Betriebssportspiele - Gent 2017**

Anmeldungen für die Europäischen Betriebssportspiele 2017 erfolgen vollkommen online. Diese Anleitung soll Ihnen beim gesamten Anmeldungsverfahren helfen, von der Erstellung Ihres Kontos bis zur Bezahlung Ihrer Anmeldungsgebühren. Weitere Fragen können Sie uns per E-Mail an die folgende Adresse zukommen lassen: [info@ecsgghent2017.be](mailto:info@ecsgghent2017.be)

## **Anmeldungen werden bis zum 31.01.2017 entgegengenommen.**

## **Inhalt**

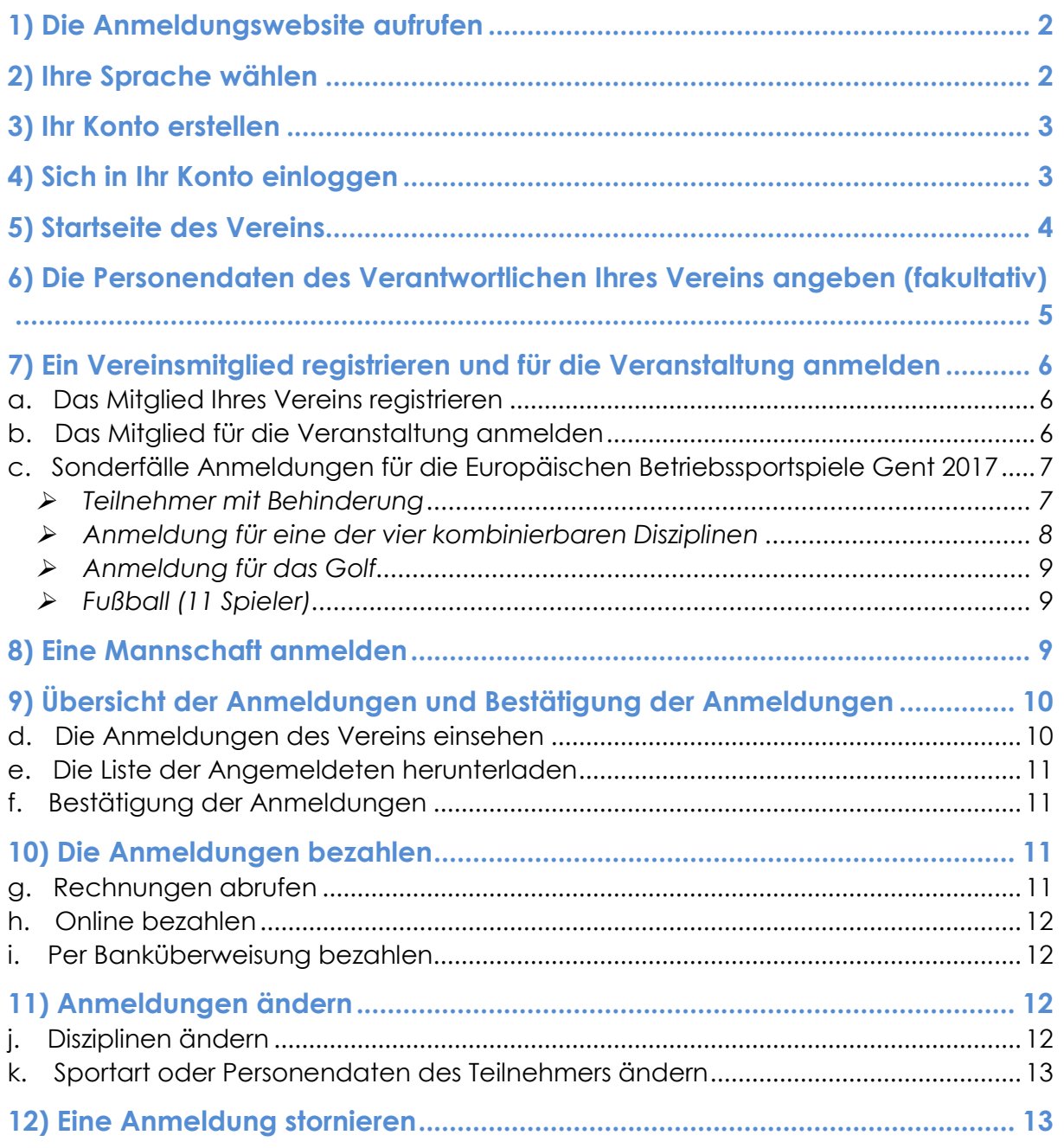

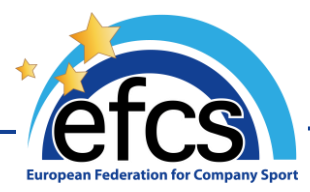

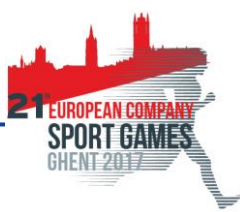

## **1) Die Anmeldungswebsite aufrufen**

Gehen Sie online auf die offizielle Website der Europäischen Betriebssportspiele 2017: **<http://www.ecsgghent2017.be/>**

Klicken Sie auf den für Online-Anmeldungen bestimmten Tab.

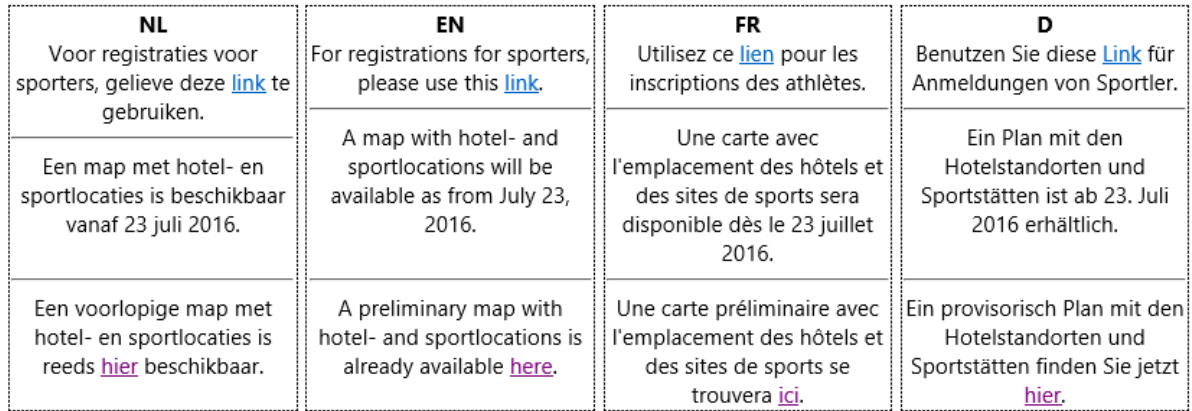

## **2) Ihre Sprache wählen**

Um Ihre Teilnehmer auf der ins Deutsche übersetzte Fassung der Website anzumelden, klicken Sie auf die Abkürzung "DE" in der oberen rechten Ecke der Startseite:

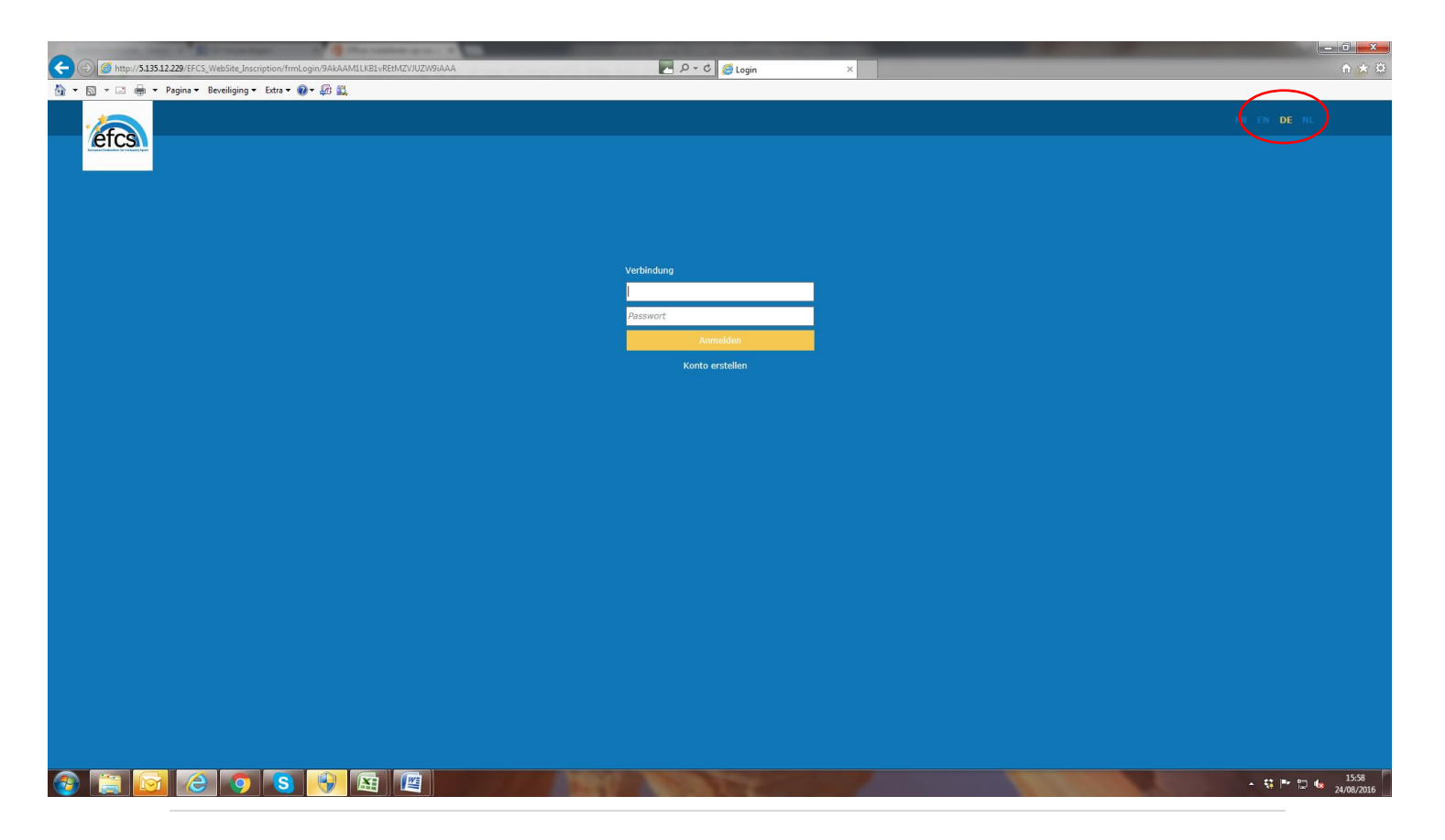

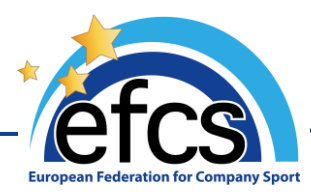

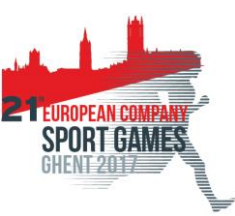

## **3) Ihr Konto erstellen**

Auf dem Startbildschirm klicken Sie auf "**Konto erstellen**", um zur Seite "**Erstellung eines Vereinkontos**" zu gelangen.

Wählen Sie zuerst das Land und den Verband, dem Sie angehören, und füllen anschließend sämtliche Pflichtfelder aus.

- Die *Mitgliedsnummer* ist nicht obligatorisch. Es handelt sich um die Nummer, die gegebenenfalls von Ihrem Verband zugewiesen wurde. Sie kann später für die Bestätigung der Anmeldungen durch Ihren Verband nützlich sein.
- Die Faxnummer brauchen Sie auch nicht unbedingt einzutragen

Wählen Sie ein *Login* und ein *Passwort*, bevor Sie auf "**Bestätigen**" klicken.

Ihr Konto wurde soeben erstellt. Das Login und das Passwort werden Ihnen automatisch per E-Mail an die eingetragene Adresse geschickt. Deshalb ist es auch wichtig, dass Sie eine gültige E-Mail-Adresse eingeben.

Das *Login* und das *Passwort* müssen Sie gut aufbewahren. Sie werden sie benötigen, um sich einzuloggen.

## **4) Sich in Ihr Konto einloggen**

Auf der Startseite geben Sie das Login und das Passwort ein und klicken dann auf "**Anmelden**".

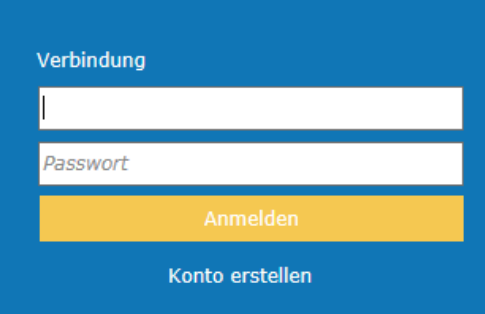

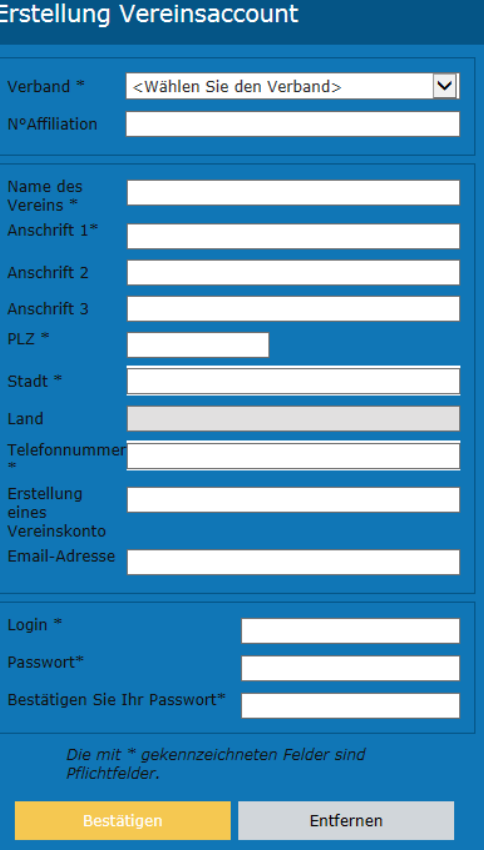

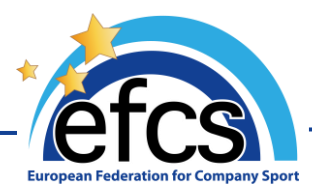

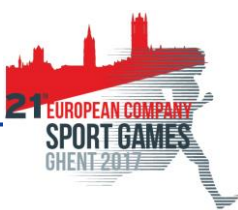

## **5) Startseite des Vereins**

Sobald Sie sich eingeloggt haben, gelangen Sie zur Startseite Ihres Vereins und zum Tab "Änderung Verein". Sie können die Informationen des Vereins jederzeit ändern und die Änderungen speichern, indem Sie auf "Bestätigen" klicken.

Im Tab "**Übersicht Anmeldungen**" sind Ihre registrierten Mitglieder aufgelistet. Dort finden Sie auch alle Anmeldungen, die für die betroffene Veranstaltung bereits getätigt wurden (die Europäischen Betriebssportspiele Gent 2017 im vorliegenden Fall).

Im Tab "Anmeldung" können Sie Ihre Mitglieder registrieren und dann für das Ereignis anmelden.

Im Tab "Rechnungen" haben Sie die Möglichkeit, die mit Ihren Anmeldungen verbundenen Rechnungen zu bezahlen und herunterzuladen.

Neben den Informationen zum Verein können Sie einen "**Verantwortliche Person des Vereins**" angeben. Siehe den folgenden Punkt.

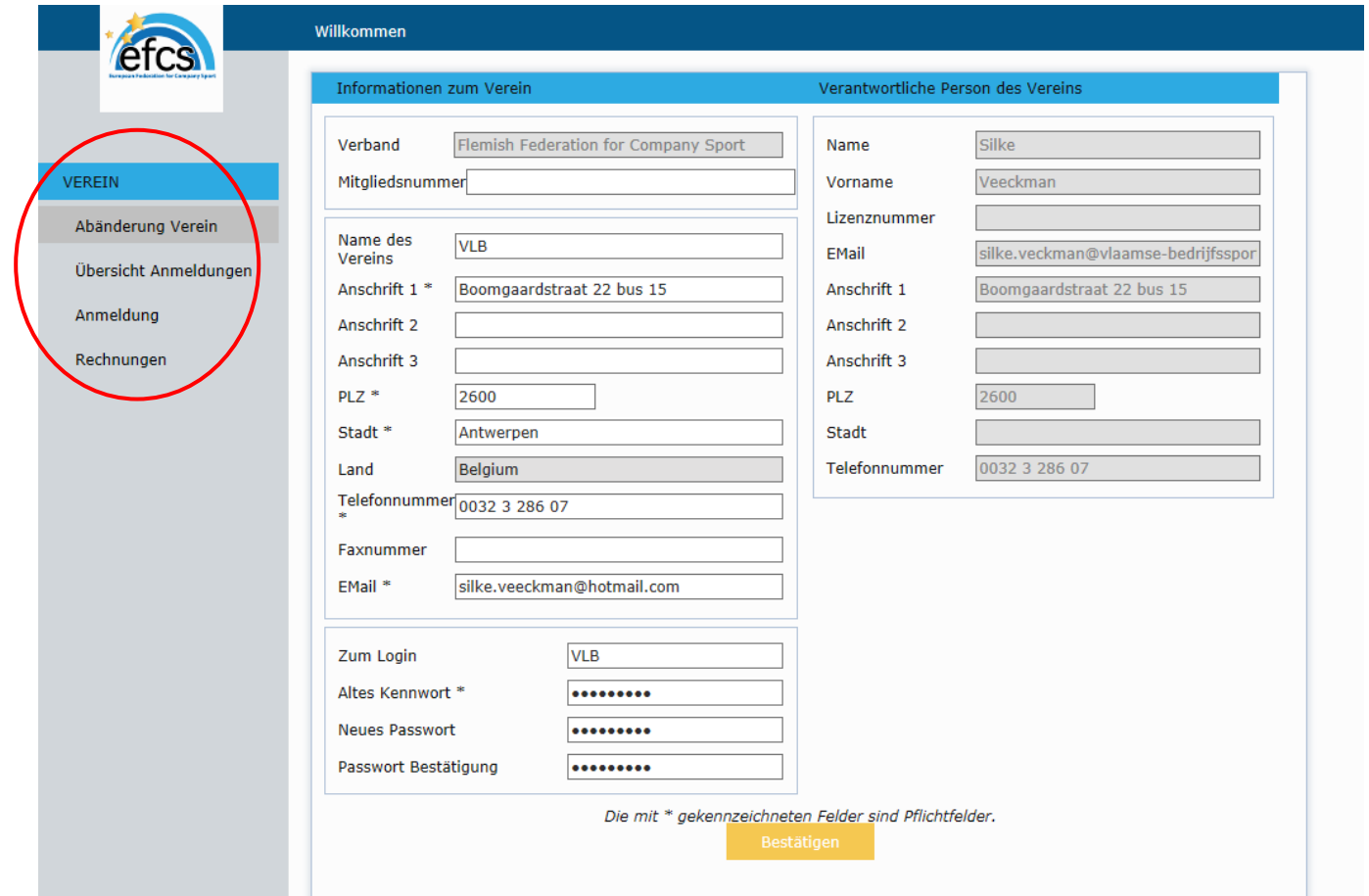

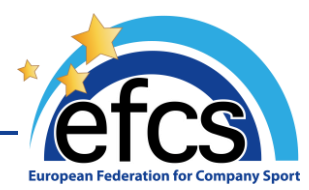

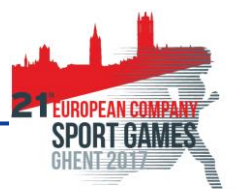

## **6) Die Personendaten des Verantwortlichen Ihres Vereins angeben (fakultativ)**

Obwohl dieser Schritt nicht obligatorisch ist, raten wir Ihnen an, einen Verantwortlichen des Vereins anzugeben. So werden die Organisatoren ihm wie auch dem Verein alle Informationen zur Veranstaltung zukommen lassen können.

Hierzu klicken Sie auf den Tab "**Anmeldung**". In diesem Tab kreuzen Sie das Kästchen "**Verantwortliche Person Verein**" an und tragen dann die angeforderten Angaben ein. Für den Verantwortlichen sind die Telefonnummer und die E-Mail-Adresse obligatorisch.

Standardmäßig sind die angegebene Postanschrift und Telefonnummer die des "**Verein**". Sie können diese Angaben anpassen, indem Sie auf das Häkchen "**Persönlich**" klicken.

Die Sportart der Person muss in jedem Fall ausgefüllt werden, selbst wenn sie nicht als SportlerIn an der Veranstaltung teilnimmt.

Sobald Sie sämtliche Personendaten ausgefüllt haben, klicken Sie auf "**Mitglied bestätigen**".

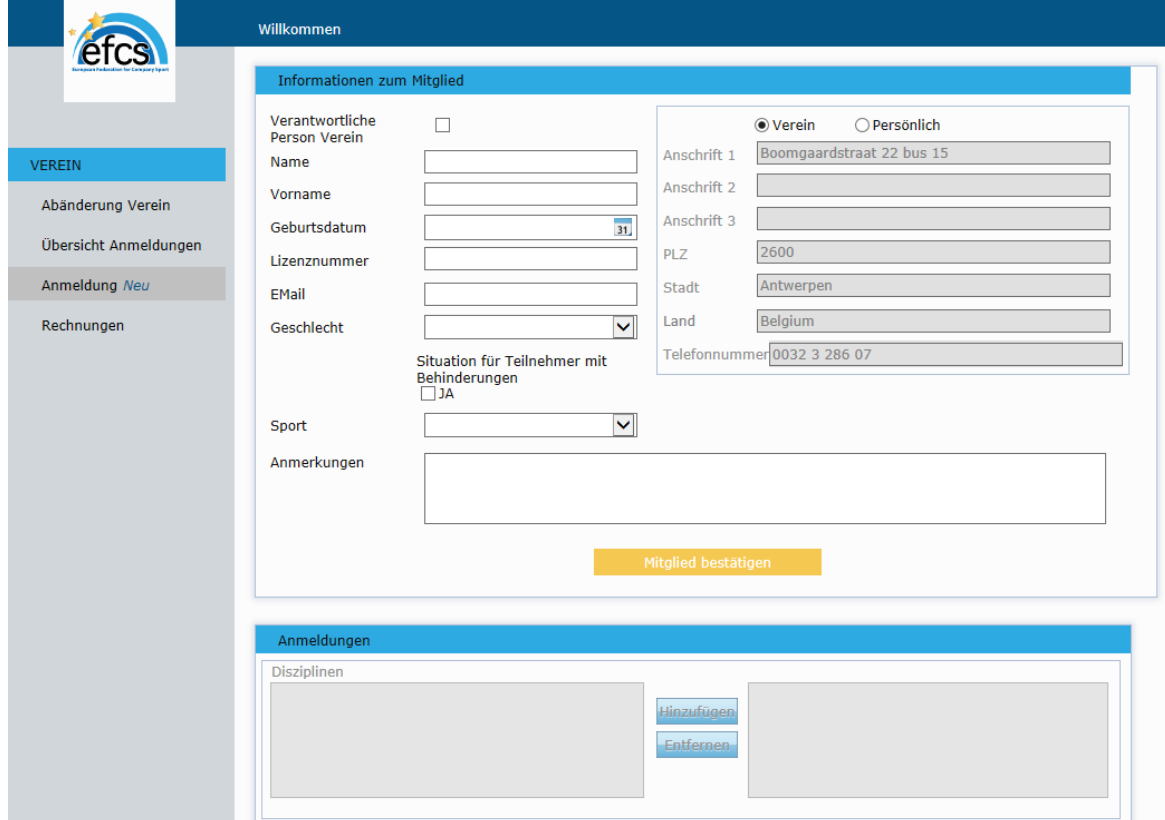

**Die Personendaten des Verantwortlichen des Vereins ändern**: Es ist jederzeit möglich, den Verantwortlichen des Vereins durch eine andere Person zu ersetzen oder seine Personendaten zu ändern. Das Änderungsverfahren ist unter dem Punkt [3\)k](#page-15-0) des vorliegenden Dokuments beschrieben.

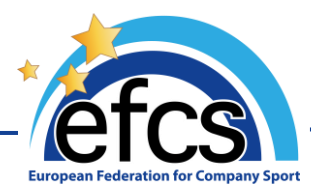

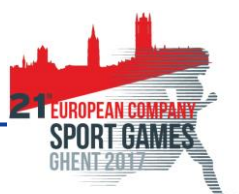

## **7) Ein Vereinsmitglied registrieren und für die Veranstaltung anmelden**

Für jedes neue Mitglied, das Sie registrieren möchten, müssen Sie auf den Tab links auf der Seite "**Anmeldung** *Neu*" klicken. Die Anmeldung für die Veranstaltung erfolgt in zwei Schritten. Zuerst müssen die Personendaten des Mitglieds eingetragen werden und dann muss das Mitglied unter Angabe seiner Sportart(en) für die Veranstaltung angemeldet werden.

#### a. Das Mitglied Ihres Vereins registrieren

Die Pflichtfelder sind:

- *Nachname*
- *Vorname*
- *Geburtsdatum*
- *Geschlecht*
- *Sportartauswahl*

Die standardmäßig angegebene Postanschrift ist die des Vereins. Sie kann angepasst werden, indem Sie auf das Häkchen "Persönlich" klicken.

Die *Lizenznummer* braucht nicht obligatorisch eingegeben zu werden, aber Ihrem Verband steht es frei, die Anmeldungen eines nichtlizenzierten Mitglieds abzulehnen.

Die *E-Mail-Adresse* ist kein Pflichtfeld.

Für jede Sportart können Sie einen "**Sportartverantwortlichen**" angeben, indem Sie auf das zutreffende Kästchen klicken (für einen Sportartverantwortlichen ist die E-Mail-Adresse sehr wohl obligatorisch einzutragen).

Sobald Sie alle Informationen eingegeben haben, können Sie auf "**Mitglied bestätigen**" klicken.

#### Folgendes Popup erscheint:

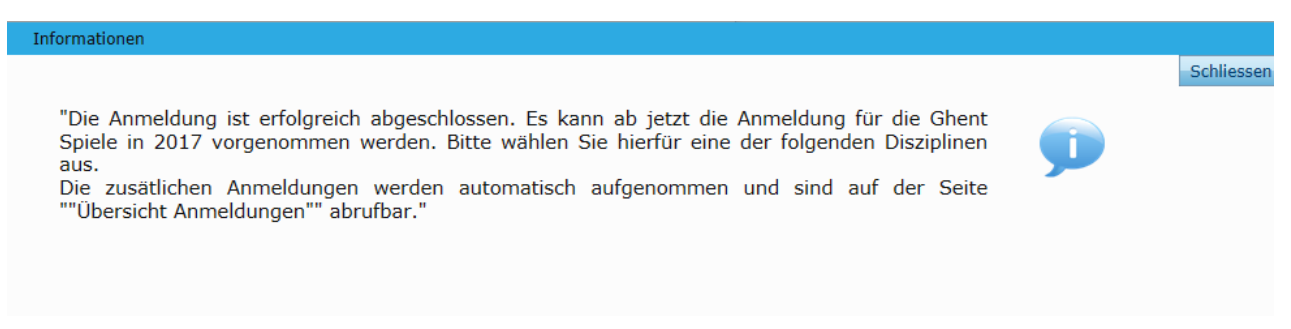

Die Person ist nun als Mitglied Ihres Vereins eingetragen. Ihre Aufgabe ist es jetzt, sie für das oder die Wettkämpfe ihrer Wahl anzumelden.

#### b. Das Mitglied für die Veranstaltung anmelden

Die Liste der *Disziplin(en)* schlägt Ihnen die Wettkämpfe vor, die je nach der ausgewählten Sportart und dem Alter der Person möglich sind. Sie müssen auf den ausgewählten Wettkampf klicken, und dann auf "**Hinzufügen**", um das Mitglied für die Veranstaltung anzumelden.

Die Teilnahme zur *Laufveranstaltung außerhalb des Stadions* von 5 oder 10 km kann für alle Sportarten hinzugefügt werden.

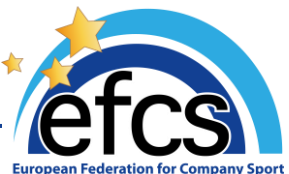

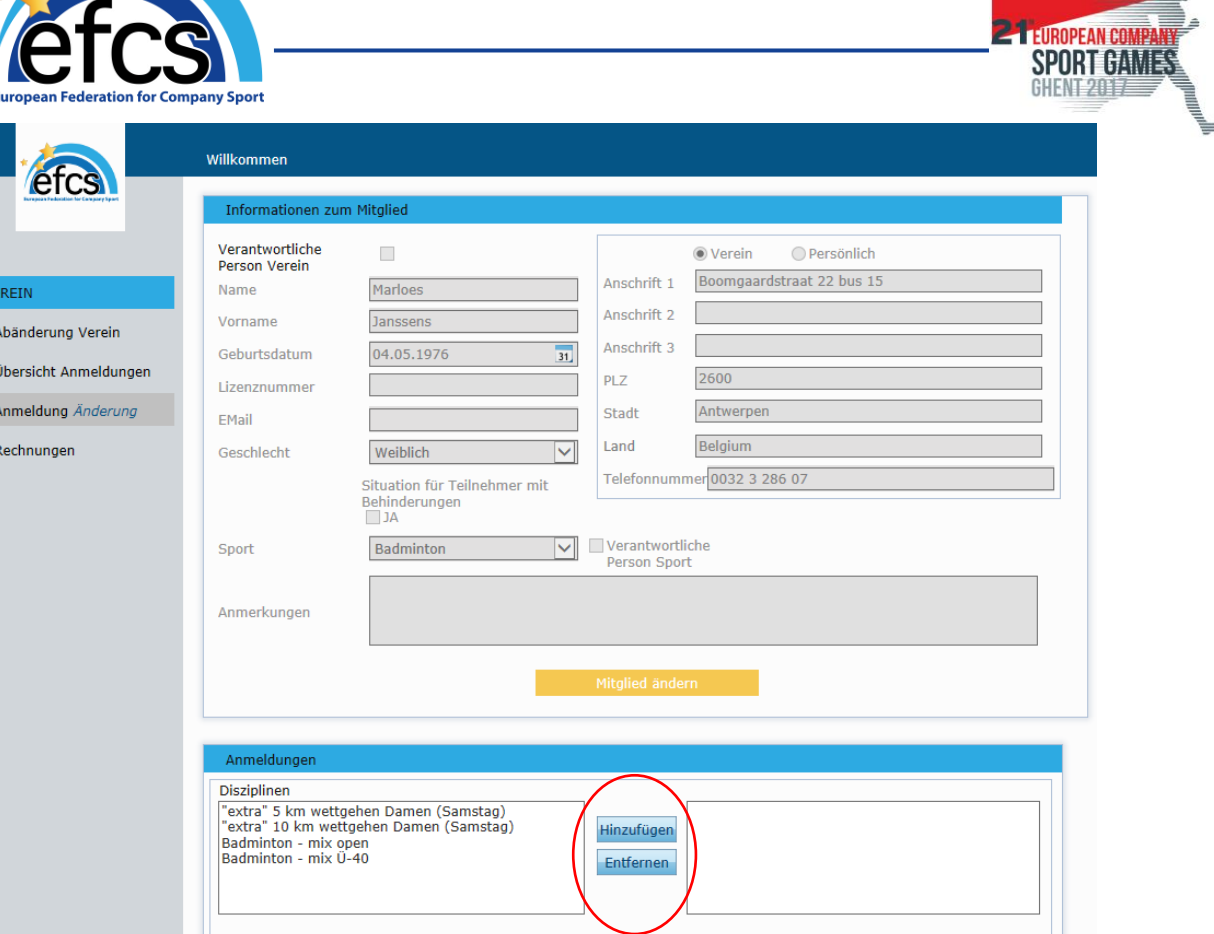

Das Klicken auf "**Hinzufügen**" bestätigt die Anmeldung für die Sportspiele automatisch. Es braucht also keine weitere Bestätigung vorgenommen zu werden.

Um nachzuprüfen, dass die Anmeldung richtig aufgenommen wurde, müssen Sie auf den Tab "**Übersicht Anmeldungen**" klicken.

## c. Sonderfälle Anmeldungen für die Europäischen Betriebssportspiele Gent 2017

## Teilnehmer mit Behinderung

Personen mit Behinderung haben auch die Möglichkeit, sich anzumelden. Um den Organisatoren zu helfen und ihnen zu gestatten, Sonderwertungen vorzusehen, ist es wichtig, dass Sie die folgende Vorgehensweise beachten:

Bei der Registrierung ist das Kästchen "ja" neben "Person mit Behinderung" anzukreuzen.

Ein Pop-up wird die Liste der Disziplinen anzeigen, die für diese Veranstaltung für Personen mit Behinderung zugänglich sind. Bitte richten Sie sich bei den Anmeldungen von Personen mit Behinderung streng nach dieser Liste. Wichtig ist auch, dass Sie als Anmerkung die Art der Behinderung vermerken (geistige Schwäche, körperliche Schwäche, Sehbehinderung, Schwerhörigkeit).

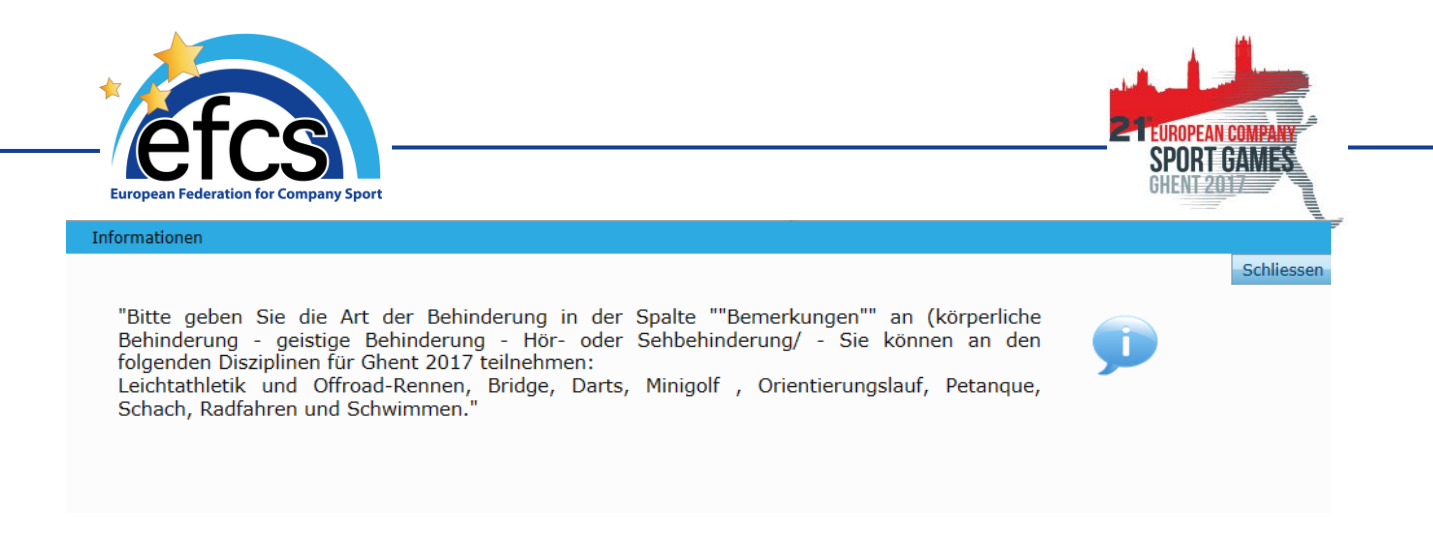

## Anmeldung für eine der vier kombinierbaren Disziplinen

Die Genter Sportspiele 2017 bieten den Teilnehmern die Möglichkeit, an vier Einzelsportarten kombiniert teilzunehmen: *Leichtathletik*, *Radsport*, *Schwimmsport* und *Orientierungslauf*.

Bei der Anmeldung des Mitglieds erscheint folgendes Pop-up, jedes Mal, wenn Sie eine der vier kombinierbaren Sportarten auswählen.

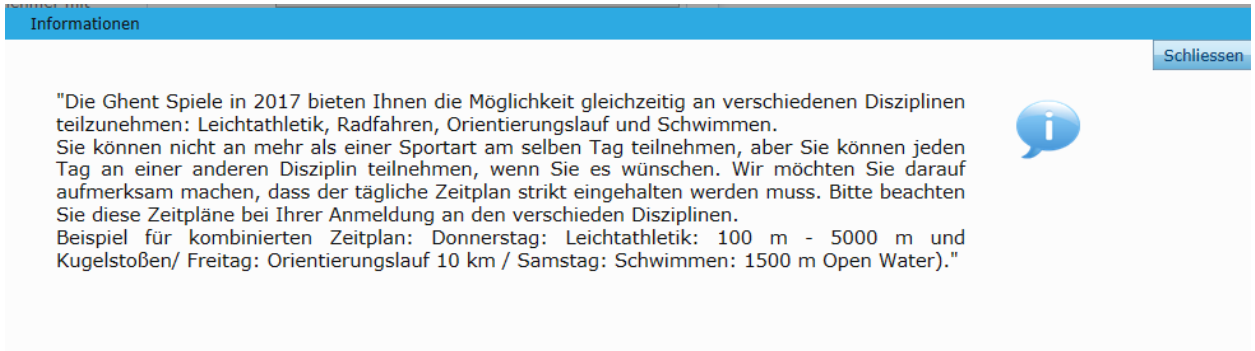

Die Disziplinen der vier Sportarten werden links in einer Liste angezeigt: Sie werden Ihr Programm erstellen können und dabei für jeden Tag eventuell eine andere Sportart aussuchen können.

**Achtung**! Wenn Sie die Sportarten kombinieren dürfen, bitten die Organisatoren Sie, sich für einen gegebenen Tag für die Disziplinen einer selben Sportart anzumelden. Mit anderen Worten ist es nicht möglich, an einem selben Tag mehrere verschiedene Sportarten zu treiben. Damit Sie diese Bedingung einhalten und sich vergewissern können, dass Ihre Anmeldung von den Organisatoren bestätigt wird, ist der Veranstaltungstag einer jeden Disziplin angezeigt.

*Beispiel einer zulässigen Programmkombination*:

Leichtathletik am Donnerstag, Radsport am Freitag und Schwimmsport am Samstag.

*Beispiel einer nichtzulässigen Programmkombination:*

Es ist nicht möglich, am Donnerstag Leichtathletik und Radsport zu treiben und es ist nicht möglich, am Freitag Leichtathletik und Schwimmsport zu treiben.

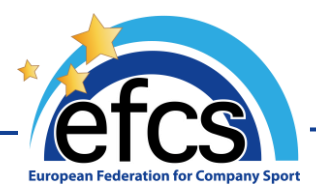

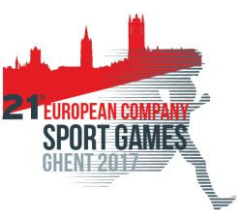

## Anmeldung für das Golf

**Achtung!** Da bei den Genter Sportspielen 2017 die Anzahl freier Plätze für das Golf beschränkt ist, wurde jedem Verband eine maximale Teilnehmerzahl zugewiesen. Deshalb **müssen Anmeldungsanfragen für das Golf nach Absprache zwischen Ihrem Verband und den Organisatoren unbedingt akzeptiert werden**.

Das Golf ist die einzige Sportart, für welche die Anzahl Teilnehmer beschränkt ist. Die Organisatoren und/oder Ihr Verband werden Ihnen mitteilen, ob Ihre Anmeldungsanfrage akzeptiert wurde oder nicht.

Um den Organisatoren dabei zu helfen, die Leistungsgruppen für das Golf vorzubereiten, werden Sie darum gebeten, das Niveau (Handicap) des Teilnehmers als *Anmerkung* einzugeben.

Folgendes Pop-up erscheint jedes Mal, wenn Sie für ein Mitglied die Sportart "Golf" auswählen:

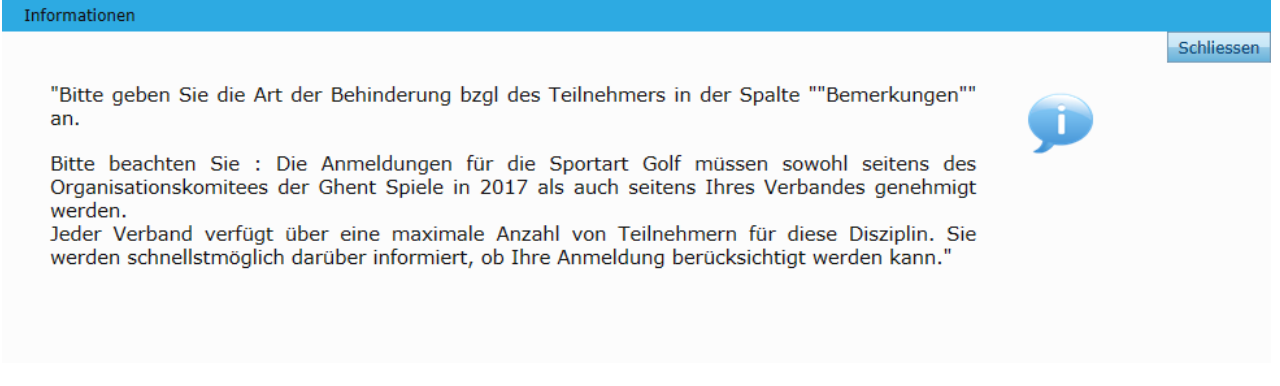

## Fußball (11 Spieler)

Die Sportart *« Fußball 11 Spieler »* ist allein für männliche Spieler zugänglich. Deshalb erscheint diese Disziplin auch nicht in der Auswahl für eine weibliche Teilnehmerin, die diese Sportart ausgewählt hat.

## **8) Eine Mannschaft anmelden**

Für alle Disziplinen, die die Teilnahme von Mannschaften vorsehen, muss das folgende Anmeldungsverfahren befolgt werden:

Zuerst werden alle angemeldeten Teilnehmer automatisch in der Mannschaft Nummer 1 registriert. Die Möglichkeit, Teilnehmer in einer Mannschaft Nummer 2 zu registrieren oder zwischen der Mannschaft Nummer 1 und der Mannschaft Nummer 2 auszuwählen, besteht erst ab dem Moment, wo die Mindestanzahl Spieler für die Zusammensetzung einer Mannschaft erreicht ist.

Wenn die Höchstanzahl Spieler in der Mannschaft Nummer 1 erreicht ist, werden die übrigen Spieler außerdem in die Mannschaft Nummer 2 eingetragen.

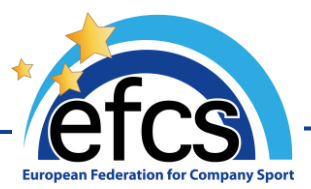

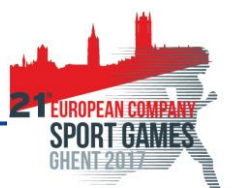

Für die Disziplinen, für welche die Anzahl Spieler pro Mannschaft vorbestimmt ist (z.B. Beach-Volley, Boule), werden die Teilnehmer automatisch in die Mannschaft Nummer 1 eingetragen, bis die Mannschaft ganz zusammengesetzt ist, dann werden sie in die Mannschaft Nummer zwei eingetragen, dann in die Mannschaft Nummer 3 usw.

Soweit möglich, bitten wir Sie, für die korrekte Zusammensetzung der Mannschaften Ihre Teilnehmer in der richtigen Reihenfolge zu registrieren. Eventuelle Änderungen der Mannschaftszusammensetzungen sind nicht mehr möglich, nachdem die Anmeldung von den Organisatoren bestätigt und die Rechnung bezahlt wurde.

*Beispiel : Anmeldung von Mannschaften für das Tennis (mindestens zwei Spieler und höchstens vier Spieler pro Mannschaft)*

- Die zwei ersten Spieler werden automatisch in die "Mannschaft 1" eingetragen
- Im Moment der Disziplinauswahl erscheint die Wahl zwischen der Mannschaft 1 und der Mannschaft 2 für den dritten Spieler wie folgt:

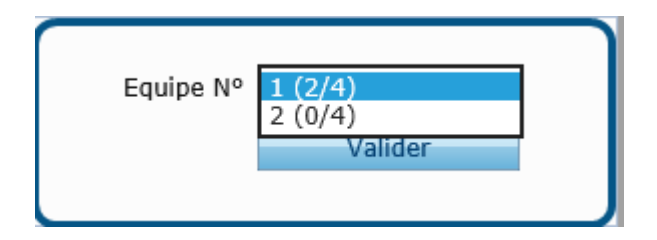

Es wird hier angezeigt, dass die Mannschaft 1 aus zwei Spielern von maximal vier Spielern und die Mannschaft 2 aus null Spielern von maximal vier Spielern besteht. Wir wählen hier die Mannschaft Nummer 2 aus. Wir müssen also auf **"2 (0/4)"** klicken.

- Der 4. Teilnehmer wird auch in die Mannschaft Nummer 2 eingetragen.
- Für den 5. Teilnehmer haben wir die Wahl zwischen drei Mannschaften
- …Usw. ohne Beschränkung der Anzahl Mannschaften

Es ist immer noch möglich die Zusammensetzung der Mannschaften zu ändern, solange die Organisatoren die Anmeldung nicht bestätigt haben, siehe Punkt [k](#page-15-0) des vorliegenden Dokuments.

## **9) Übersicht der Anmeldungen und Bestätigung der Anmeldungen**

#### d. Die Anmeldungen des Vereins einsehen

Im Tab "**Übersicht Anmeldungen**" können Sie sehen, welche Mitglieder Ihres Vereins angemeldet sind. Sie können sie nach Namen, Geschlecht, Sportart oder Disziplin ordnen, indem Sie auf den Doppelpfeil über einer jeden Spalte klicken.

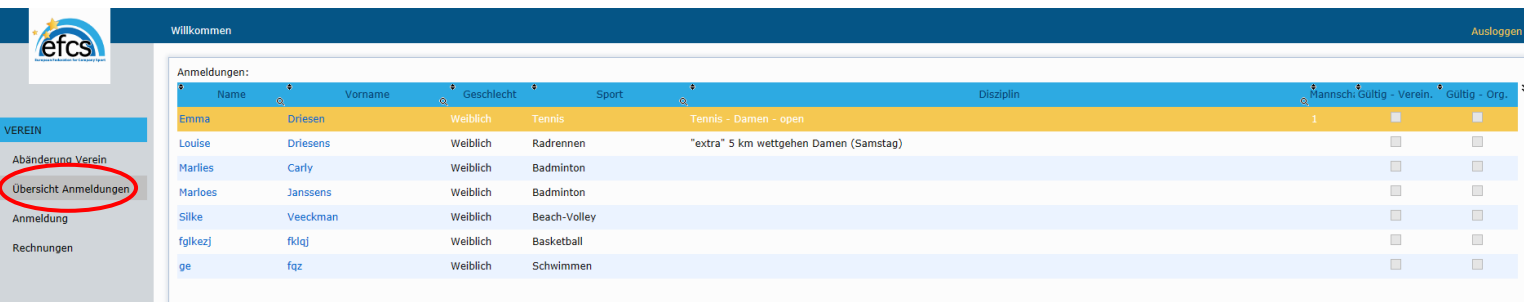

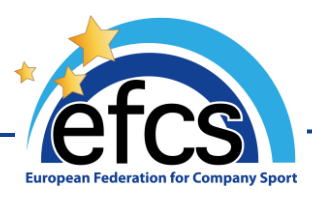

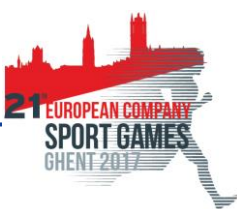

## e. Die Liste der Angemeldeten herunterladen

Durch Klicken auf den Doppelpfeil in der oberen rechten Ecke des Bildschirms "**Übersicht Anmeldungen**" können Sie die Liste der angemeldeten Teilnehmer in verschiedenen Dateiformaten – Excel, Word, HTML, oder PDF – herunterladen.

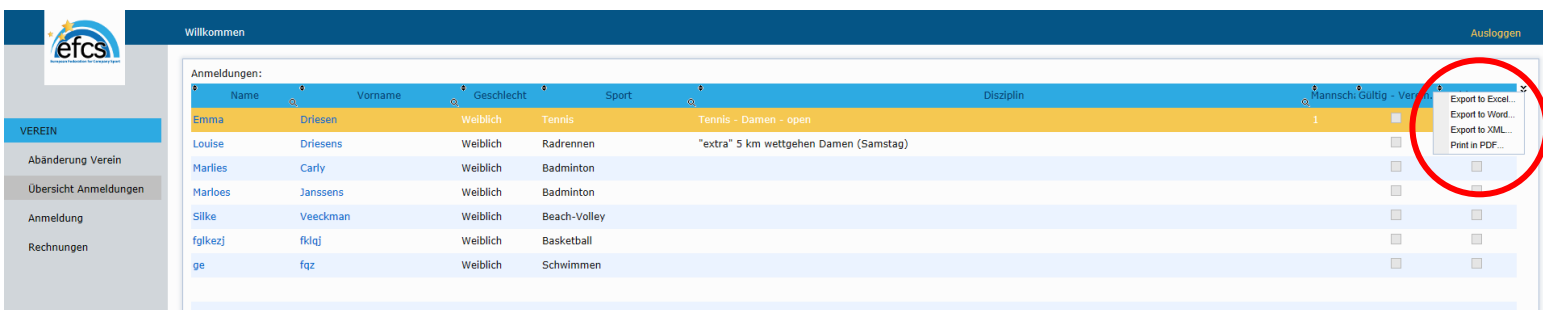

Teilnehmer, die für mehrere Wettkämpfe angemeldet sind, erscheinen mehrere Male in der "**Übersicht Anmeldungen**". Solche Teilnehmer werden aber natürlich nur ein einziges Mal in Rechnung gestellt.

## f. Bestätigung der Anmeldungen

Anmeldungen müssen systematisch von den Organisatoren und in bestimmten Fällen von Ihrem Verband bestätigt werden. Die zwei Spalten rechts auf der Seite "Übersicht **Anmeldungen**" zeigen an, ob diese Bestätigung schon geschehen ist oder noch nicht.

Nachdem die Anmeldung von den Organisatoren bestätigt wurde, muss sie durch die Bezahlung rückbestätigt werden. Die Rechnungen werden automatisch erstellt, sobald die Bestätigung durch die Organisatoren erfolgt ist.

## **10) Die Anmeldungen bezahlen**

## g. Rechnungen abrufen

Die Rechnungen sind im Tab "Rechnungen" abrufbar. Die Rechnungen sind nicht sofort nach Ihren Anmeldungen erhältlich. Sie werden erst nach der Bestätigung durch die Organisatoren Ihrer Anmeldungen erstellt. Sobald die Anmeldungen bestätigt wurden, können Sie die Rechnungen durch Klicken auf die "**Nummer**" der Rechnung herunterladen.

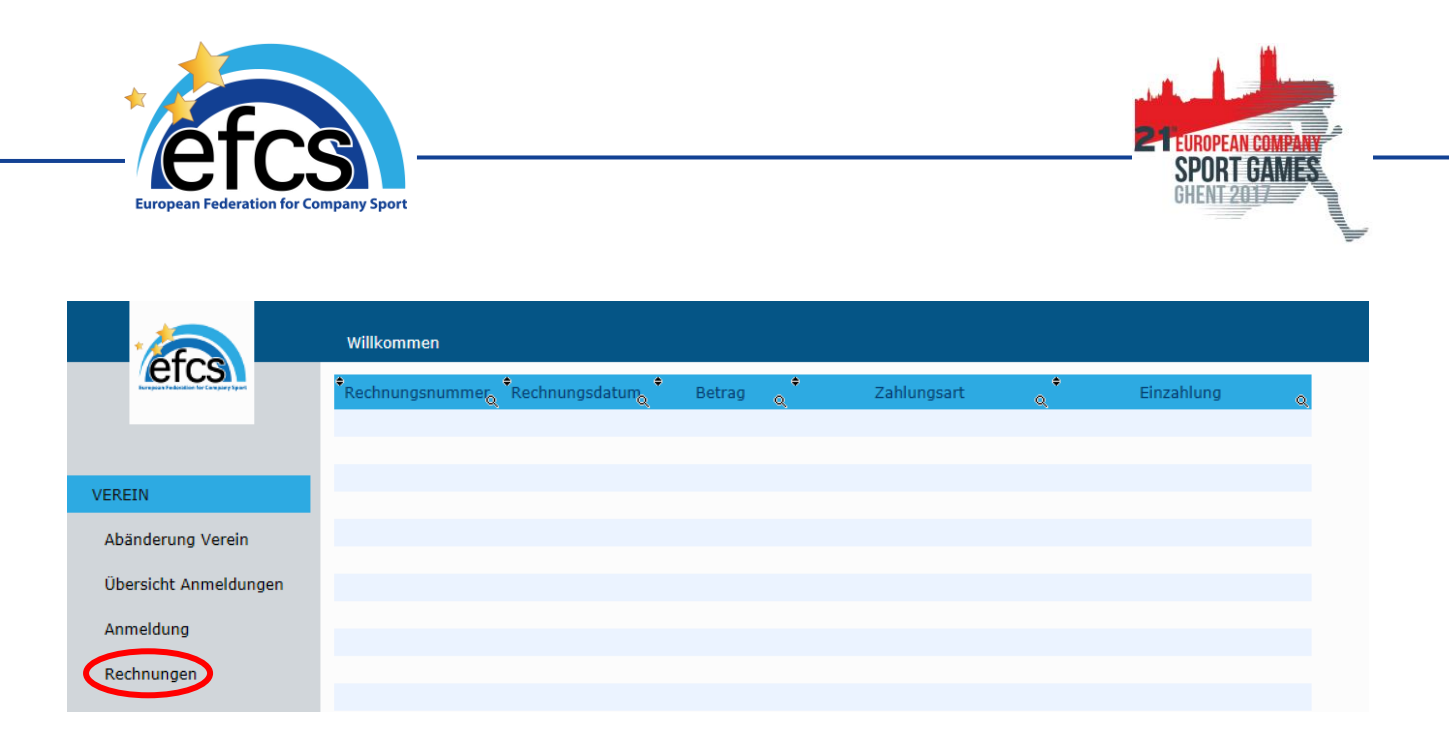

Um Ihre Rechnung zu begleichen, stehen Ihnen zwei Zahlungsweisen zur Verfügung: die Online-Bezahlung oder die Banküberweisung.

#### h. Online bezahlen

Im Tab "**Rechnungen**" klicken Sie auf "**Zur Zahlung**" und wählen Sie "**Online-Bezahlung**".

Befolgen Sie dann die Anweisungen für die Online-Bezahlung. Sobald die Bezahlung getätigt wurde, ändert sich der Status der Bezahlung der Rechnung nach "Bezahlt am TT/MM/JJJJ".

## i. Per Banküberweisung bezahlen

Wenn Sie es bevorzugen, die Rechnung per Banküberweisung zu begleichen, ändert sich der Status der Bezahlung nach "noch offenstehend". Die Bankverbindung für die Bezahlung der Rechnung per Überweisung steht in der entsprechenden Rechnung. Sobald die Überweisung eingegangen ist, bestätigen die Organisatoren Ihre Bezahlung und ändern den Status der Bezahlung nach "Bezahlt am TT/MM/JJJJ".

## **11) Anmeldungen ändern**

**Achtung!** Um eine reibungslose Veranstaltung sicherzustellen, ist es nicht mehr möglich, Anmeldungen online zu ändern, nachdem die Rechnung beglichen wurde. Änderungen bleiben möglich, sind aber den Organisatoren direkt mitzuteilen, damit diese nachträglichen Änderungen berücksichtigt, die Listen der Teilnehmer für eine jede Disziplin angepasst und neue Rechnungen gegebenenfalls ausgestellt werden können.

Um eine Anmeldung vor der Bezahlung zu ändern, muss man wie folgt vorgehen:

## j. Disziplinen ändern

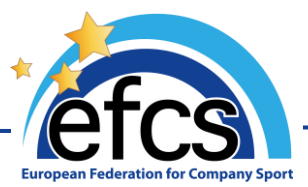

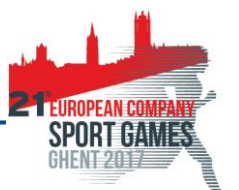

Im Tab "**Übersicht Anmeldungen**" gehen Sie zur Karte des Teilnehmers, indem Sie auf seinen Vornamen oder Nachnamen klicken.

Dann wählen Sie einfach die Disziplinen und klicken auf "Entfernen" oder "Hinzufügen", um die Liste zu aktualisieren. Die Änderungen werden ohne Weiteres berücksichtigt und sind im Tab "**Übersicht Anmeldungen**" einsehbar.

Die "Änderungen" werden genauso wie die ursprünglichen Anmeldungen von den Organisatoren und/oder von Ihrem Verband bestätigt werden müssen. Die Rechnungen werden erstellt und/oder aktualisiert, sobald diese Bestätigungen erfolgt sind.

## k. Sportart oder Personendaten des Teilnehmers ändern

<span id="page-15-0"></span>Im Tab "**Übersicht Anmeldungen**" gehen Sie zur Karte des Teilnehmers, indem Sie auf seinen Vornamen oder Nachnamen klicken.

Klicken Sie auf "Mitglied ändern". Es erscheint folgendes Pop-up-Fenster:

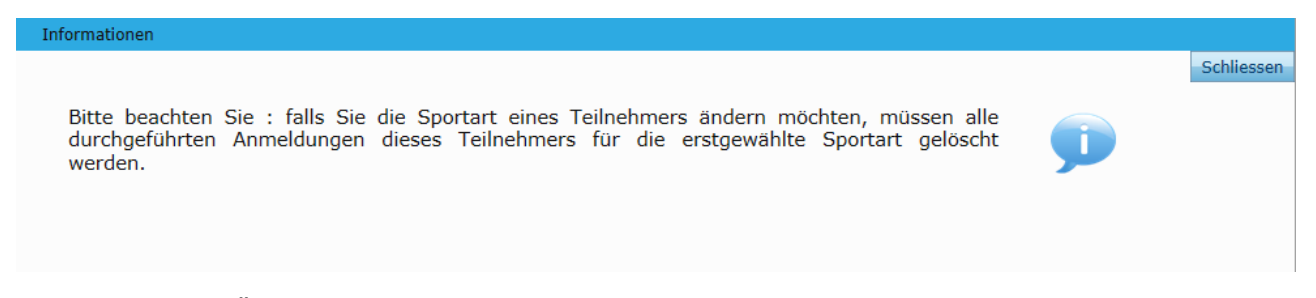

Wenn Sie keine Änderungen vornehmen können, müssen Sie zuerst die Liste der *Disziplinen*, für welche die Person angemeldet ist, leer machen. Hierzu müssen Sie eine Disziplin nach der anderen auswählen und jedes Mal auf "Entfernen" klicken.

Wenn diese Liste leer ist, können Sie die Sportart und die Personendaten ändern (nachdem Sie wieder auf "**Mitglied ändern**" geklickt haben).

Nachdem Sie die Änderungen vorgenommen haben, müssen Sie sie durch Klicken auf "**Mitglied bestätigen**" speichern. Sie können dann die für die Veranstaltung neu ausgewählten *Disziplinen* eingeben.

Die "Änderungen" werden genauso wie die ursprünglichen Anmeldungen von den Organisatoren und/oder von Ihrem Verband bestätigt werden müssen. Die Rechnungen werden erstellt und/oder aktualisiert, sobald diese Bestätigungen erfolgt sind.

## **12) Eine Anmeldung stornieren**

**Achtung!** Es ist nicht mehr möglich, eine Anmeldung online zu stornieren, nachdem die Rechnung beglichen wurde. Stornierungen und Erstattungen (gemäß den von den Organisatoren bestimmten Vorschriften und Zeitpunkten) bleiben möglich, sind aber den Organisatoren direkt mitzuteilen, damit sie berücksichtigt und die Listen der Teilnehmer für eine jede Disziplin angepasst werden können.

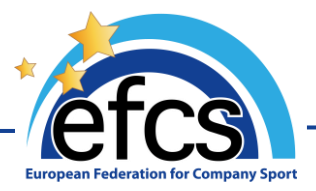

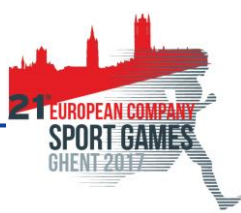

Sie können eine Anmeldung stornieren, bevor Sie die Zahlung vorgenommen haben. Sie brauchen dazu nur die Liste der Disziplinen des betroffenen Mitglieds leerzumachen, indem Sie eine Disziplin nach der anderen auswählen und jedes Mal auf "Entfernen" klicken.

Die Person bleibt in der Liste der Mitglieder Ihres Vereins aufgenommen, ist aber nicht mehr für die betroffene Veranstaltung angemeldet.